## Restore

The Restore option enables the user to merge the object fields from various profiles into a single record.

The user can retain one record as the primary record and restore or merge the other records into the same profile.

Restore functionality is used to compare the data from any of the previously run replication commands which includes one or more of the following:

Clean Copy, Update Schema, Source to DB, DB to Source

## **Follow the steps:**

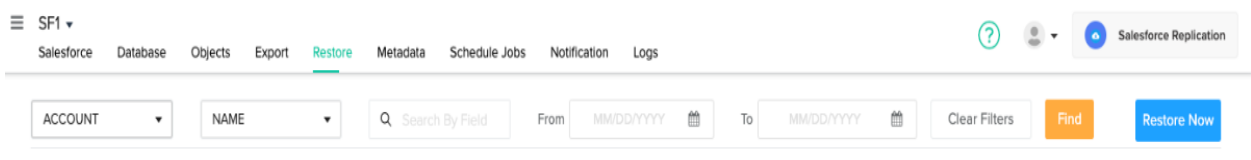

- Click the restore icon from the main navigation bar.
- Click the drop-down option from select object column:

A list of all the objects will appear on the screen

Note: If the back is taken by organization, all the objects will appear on the screen. If the backup is taken for specific objects, only those objects will appear on the screen.

Select the desired object from the list as the primary record

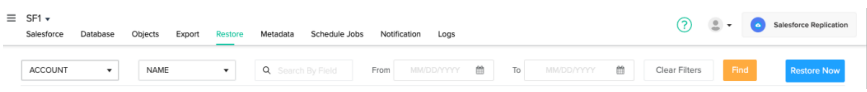

- Click the drop down arrow from Select field and choose desired field
- Click on Find icon from the right panel of the screen
- For example : If you choose Object as account and field as name , a list of all the accounts which is sorted by name will be displayed Select the profiles you wish to merge or restore into the primary profile by clicking the check box next to the profile name.

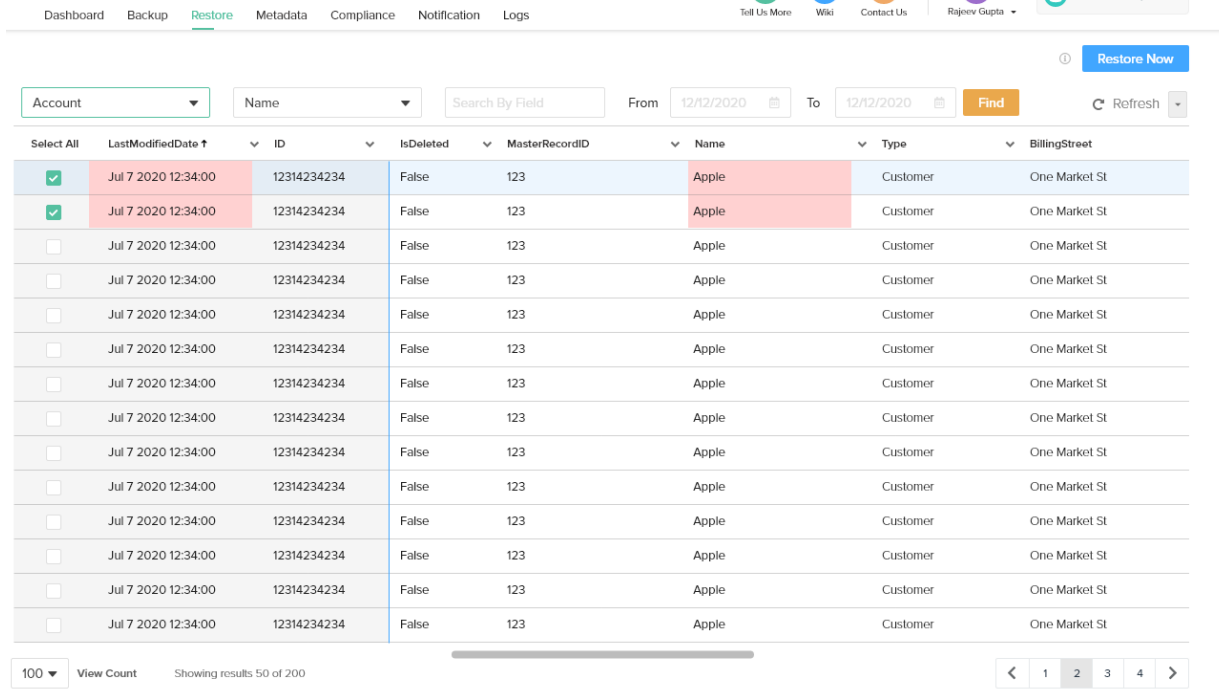

Tell Us More Wiki Contact Us Reject Gupta - Cloud Backup - v

 $\bar{\textbf{C}}$ 

 $\bar{x}$ 

- Select the desired date from the start date and end date columns
- Click restore now from the top right of the screen
- You will be redirected to review and merge

## Review & Merge

sanjay.ms@gmail.com \*

.

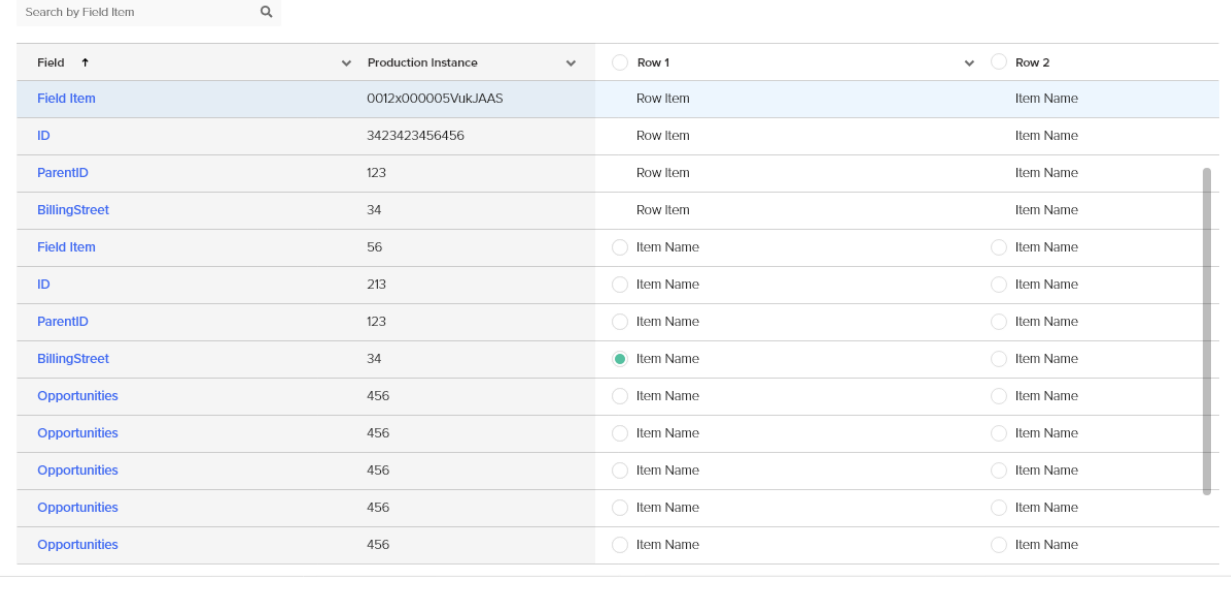

Review Merge Cancel

## There are 4 main tabs:

- The master column showing the primary record (Production Instance)
- The 2 profile which was selected for merging and restore
- So to merge the records from the Row1 to Primary , Select the radio button next to Column of Row 1 you want to merge to Primary Data
- Click Review Merge
- The Selected Row1 data is getting merged with the Master
- Click Merge
- A pop-up confirming the merge will appear on the screen

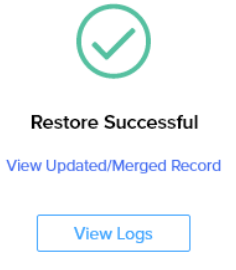

To verify the merge in Salesforce, Click the link under successful and you will be redirected to the Salesforce account where you can review the merge